## How to add new billing or diagnosis buttons on the A&P tab

The easiest way to add a new button is to copy one of the existing ones and use it as a base.

- \*Enter edit mode in the Records section by going to EHR Settings->Edit Medical Record Templates\*
- (L) click on a button you would like to copy
- (R) click in an empty area over to the side copy fields
- (R) click again and paste fields (create new)

If you are modifying a billing button, you need to enter your exact bill code from Admin->billing into the Action cell:

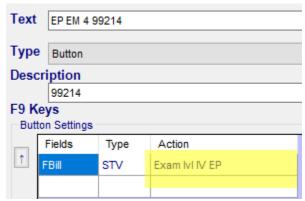

Press enter on your keyboard after modifying the Action cell (no need to click Save)

If modifying a diagnosis button, you need to modify the search criteria (see page 2 for more information on this)

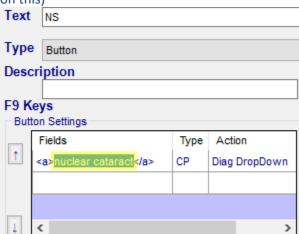

Press enter on your keyboard after modifying the text between <a></a> cell (no need to click Save) You won't see the face of the button change until you stop editing and save changes.

\*When done in edit mode, click Stop Editing and Save Changes To Database which is at the bottom of the screen\*

## Tips on modifying search criteria

The BEST way to figure out what the button will pull up in the dropdown menu is to use the converter under EHR->Diagnosis Code Converter. Whatever shows in the list after searching is what will show in the button dropdown.

If I set the button to search for myopia here is what will be in the button dropdown:

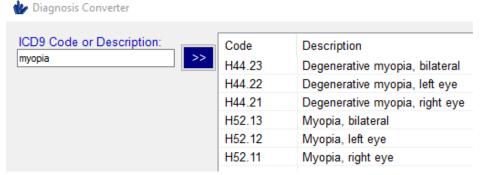

So, as long as you keep the search criteria generalized without adding in bilateral, left or right eye they will all show up  $\odot$ 

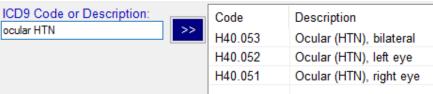

Depending on how general your search criteria is, you can have a lot of codes show up in the dropdown menu for the Diabetic codes:

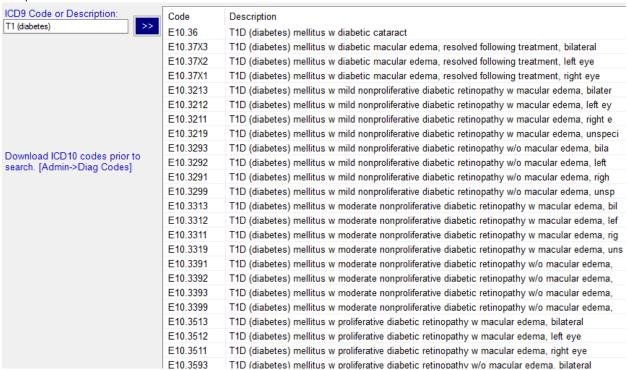

## Or you can have a more concentrated dropdown by fine tuning the search criteria:

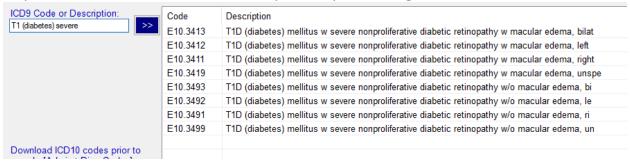

## Once I have my search criteria set, I copy it from here

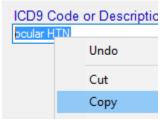

And paste it into the Fields cell between the <a></a>

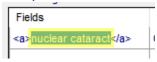